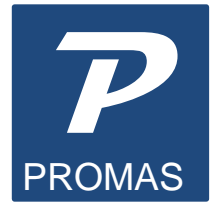

**Providing Property Management Solutions for Over 25 Years** 

# **Network Setup-Version 6**

These instructions are for version 6, 2008, 2009, 2010, 2011, 2012, 2013, 2014, 2015, 2016, 2018 only. If you are on Version 12 please refer to the Network Document #704.

Please perform all of the steps on the following pages.

If your network has been set up following these instructions and you are still having problems, please have the network administrator or other network person email [support@promas.com](mailto:support@promas.com) with specific information about the problem you are having, any network problems you may have encountered and any error messages you have received.

#### **VIRUS PROTECTION**

Disable virus checking on the PROMAS working folder. Virus programs do not respect the file locking rules used by the database files and may cause unpredictable behavior or cause record updates to fail. Schedule your backups and virus scans after hours or suspend use of the PROMAS program while performing these functions.

#### **Network Registration**

The information below is for those who have already registered their program for the network version.

#### Registered onto the Server

If the registration was done at the server, or if the path on the logon screen at the workstation was pointing to the server, simply follow the instructions.

#### Registered onto a Workstation

If the registration was done at a workstation and the path on the logon screen was pointing to the local drive rather than the server, the registration files must be copied from the workstation to the server where they can be accessed by the other workstations. The registration files can be found in the RPROMAS (APROMAS for the Association program) folder on the machine you registered on. Copy all files in the RPROMAS (or APROMAS) folder on the workstation to the RPROMAS (or APROMAS) folder on the server.

Assumptions:

- The network is set up and operational.
- Each workstation has full read/write access to the server where the PROMAS database will reside.
- PROMAS has been installed on all workstations.
- The PROMAS registration files are on the server.
- You have read the Windows Issues #297 How To PDF document.
- 1. PLEASE PERFORM ALL STEPS / FOLLOW ALL DIRECTIONS IN THIS DOCUMENT
- 2. At the server (if used as a workstation) and all workstations:

If adding a workstation to an existing network, check the BDE settings on an existing workstation, following the instructions below, to see how the NetDir is set on that machine. Then follow the instructions to below and set the new workstation the same way.

# **If Server is Windows 7 or Windows 8 or Windows 10 machine:**

On the Server:

- In the C:\USERS\PUBLIC folder, create the Net Directory folder LOCKS You will then have a folder - C:\USERS\PUBLIC\LOCKS
- Install PROMAS following the defaults to the root of the C drive.
- Copy the RPROMAS or APROMAS folder (with subfolders) to C:\USERS\PUBLIC.

## On the Workstation

Go into My Computer or This PC to find the name of the server drive. See example below, where the server name is \\Maple.

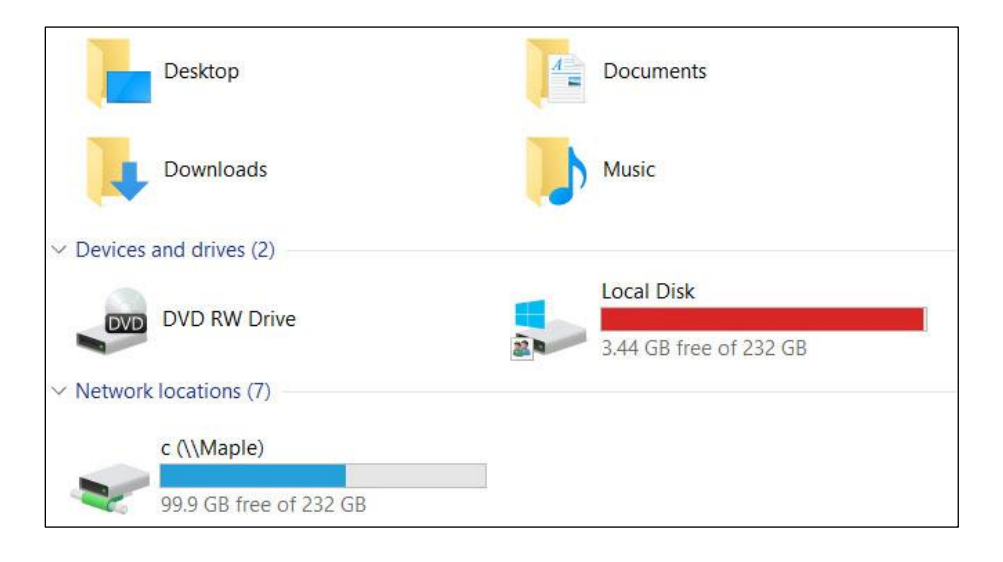

A. Setting up the BDE

- Go to Start, Control Panel or C:\Program Files\Borland\Common Files\BDE or C:\Program Files (X86)\Borland\Common Files\BDE.
- Right click on the BDEAdmin.exe application file. Select "Run As Administrator"
- Under Object, Options, change the setting to "Win 3.1 and Windows 95/NT compatibility". (That will cause all the settings to be stored in the cfg file instead of some being written to the registry). Click OK.
- Close out of the BDE
- Double click on the BDE Administrator icon (bdeadmin.exe)
- Click on the Configuration tab
- Click once on the + sign next to drivers
- Click once on the  $+$  sign next to native
- Click once on the circle next to PARADOX
- Click in Net Dir field under Definition
- Enter \\Server name\c\Users\Public\Locks

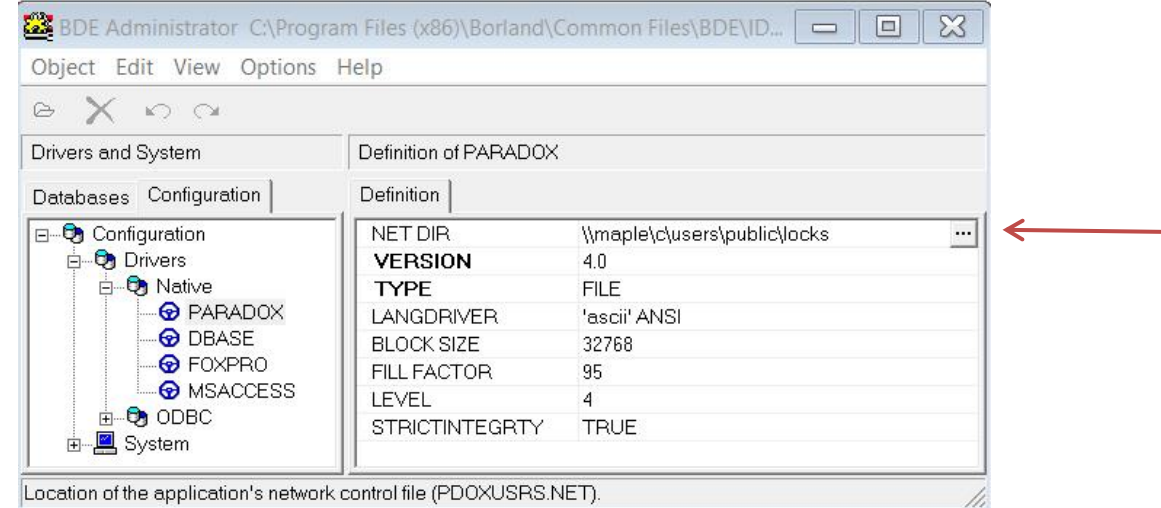

- Click in Block Size and change it to 32768.
- Click in Level and change it to 4.
- On the left-hand panel click once on the  $+$  sign next to System
- Click on the word INIT or on the icon next to it
- Change Local Share to TRUE
- Click in Max Buf Size and change to 8192
- Click in Max File Handles and change to 96
- Click in Memsize and change to 32
- Click in Shared MemSize and change to 8192
- Click on the X in upper right to close
- Click on Yes to save, click OK

## **B. Net Check Utility**

- In Windows, Computer go to your local C drive.
- Find the Users\Public\RPROMAS\Bins folder (or APROMAS\Bins for Association program).
- Inside will be a file named NCHECK.exe. Right click and choose Run as Administrator.
- Click on the <Change Registry Settings> button.
- Click <Yes> on the confirm screen
- Click<OK>
- Click on the X in the upper right to close.

## **C. Point the working directory to the server.**

- At the PROMAS Logon screen click the path above the Database field. That will bring up the Select Working Directory screen.
- Click the arrow next to NETWORK.
- Click the arrow next to your server drive.
- Click the arrow next to Users, then Public, then RPROMAS. Click OK.
- That path, i.e. \\Server name\c\Users\Public\RPROMAS, must display on the Logon screen.

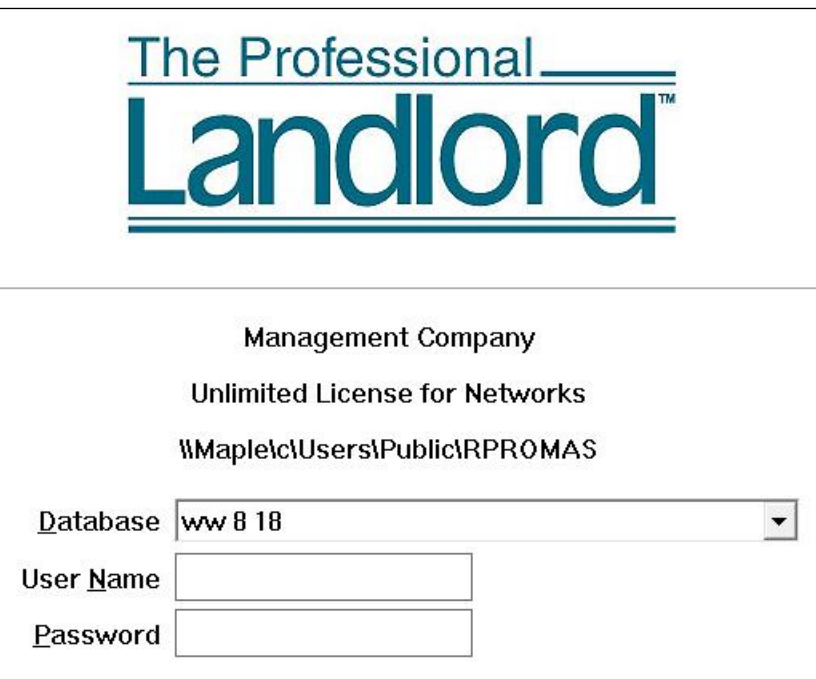

- Choose your database from the drop down list.
- **E. Logon to PROMAS.**

## **If Server is also a Workstation - On the Server**

- 1. Map a drive to the USERS\PUBLIC folder as described above. (You may need to type the folder name in step 4 above; i.e. \\SERVER\S.)
- 2. Set the Net Dir in the BDE to S:\LOCKS
- 3. Set the working directory on the PROMAS Logon screen to C:\USERS\PUBLIC\RPROMAS
- 4. (C:\USERS\PUBLIC\APROMAS for Association)

If you have difficulty finding the server in the BDE or on the PROMAS Logon screen:

# **Turn the User Account Control off:**

- 1. In Windows, open User Accounts by clicking <Start>.
- 2. Click <Control Panel>, click <User Accounts and Family Safety> (or User Accounts, if connected to a network)
- 3. Click <User Accounts>.
- 4. Click <Turn User Account Control on or off>.
- 5. Unmark the checkbox Use User Account Control to help protect your computer. Click <OK>.

# **Directory Controlled by Other .net File**

This error message means that the Net Dir field in the BDE is not set up exactly the same way on each workstation. See page 3. Each must match exactly.

# **VIRUS PROTECTION**

Disable virus checking on the PROMAS working folder. Virus programs do not respect the file locking rules used by the database files and may cause unpredictable behavior or cause record updates to fail. Schedule your backups and virus scans after hours or suspend use of the PROMAS program while performing these functions.